# plusSystem Příručka k instalaci systému

Tato příručka je určena zejména prodejcům systému a případně koncovým uživatelům. Poskytuje návod, jak provést potřebná nastavení komponent.

 $7<sub>est</sub>$ 

 $F1$  $\overline{D}$   $9 - x$ 

 $F<sub>2</sub>$ 

 $H_{\rm H}$ 

過

**ITFutuRe s.r.o. 26.2.2015**

# **OBSAH**

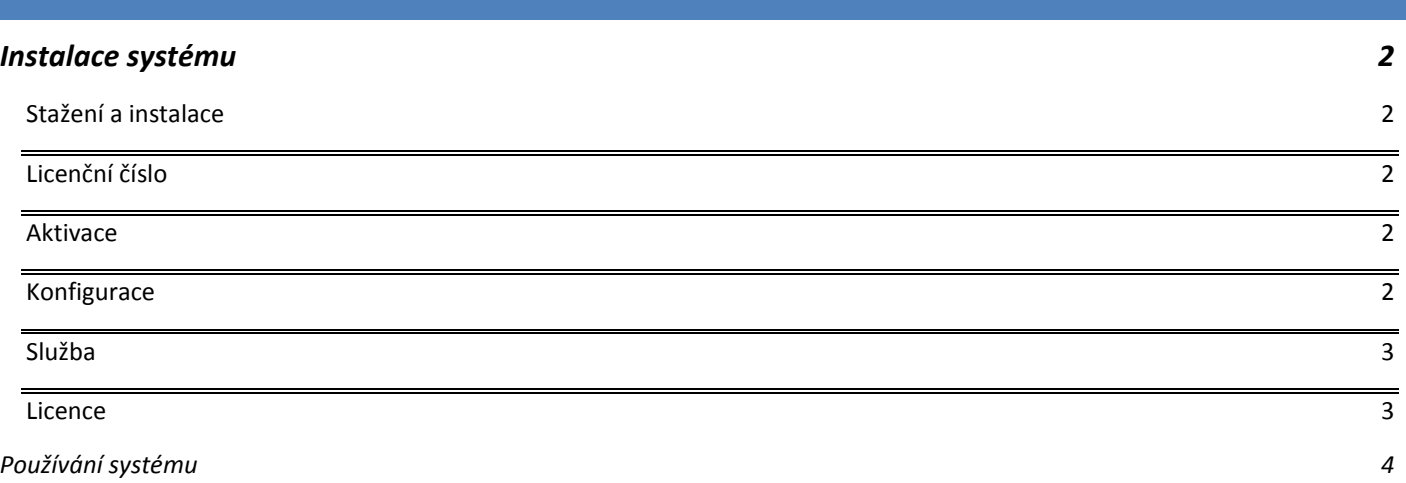

## <span id="page-2-1"></span><span id="page-2-0"></span>**INSTALACE SYSTÉMU**

## STAŽENÍ A INSTALACE

Aplikace je ke stažení z webových stránek [www.plussystem.eu](http://www.plussystem.eu/) přímo u aplikace plusMobile. Instalace je doporučena do složky přímo do kořenového adresáře disku (výchozí C: \PHsystem).

Po instalaci je potřeba nastavit práva úplného řízení pro uživatele Everyone nebo alespoň Users kvůli eliminaci problemů při práci s vice uživatelskými účty na server a jejich oprávněními. Stejně tak je potřeba ověřit funkčnost samotné Pohody (nainstalovaný klient, aktivovaná licence) na daném počítači, protože k importu dokladů do Pohody je využíváno XML rozhraní, které spouští Pohodu.

Před samotnou konfigurací aplikace plusSystem Server je třeba provést několik nastavení:

- **Založit uživatele systému Pohoda** a udělit mu právo XML komunikace (Přístupová práva -> Soubor -> Databáze -> XML), pokud chcete, aby bylo možné terminál používat bez přihlášení. Toto se doporučuje jako prvotní způsob používání, je možné samozřejmě práci bez přihlášení zakázat.
- Zajistit, aby tento uživatel pracoval ve správném období (přechodná období, …), viz. přiručka Pohody

#### AKTUALIZACE

Protože verze aplikace, která je ke stažení jako instalační balíček, není vždy úplně aktuální, je potřeba po instalaci pomocí tlačítka Automatická aktualizace na úvodní obrazovce aplikace provést aktualizaci na aktuální verzi. Bude zobrazen seznam změn a aktualizace proběhne po odsouhlasení automaticky. Aktualizace aplikace v přenosném terminálu po úspěšné konfiuguraci proběhne také automaticky, terminál nemusí mít přístup k internetu.

## <span id="page-2-2"></span>LICENČNÍ ČÍSLO

Při prvním spuštění aplikace budete vyzváni k zadání **licenčního čísla**. Jedná se o dva bloky písmen malé abecedy a čísel po pěti znacích oddělené pomlčkou. Toto číslo získáte od svého dodavatele systému. Samotné číslo je k dispozici na požádání zdarma a je potřeba i k provozu zkušební verze, každý partner by jich měl mít k dispozici dostatek. Není možné použít stejné instalační číslo pro vice instalací.

Po zadání je číslo zkontrolováno a pokud je kontrola neúspěšná, aplikace skončí. Pokud zadáte správné číslo, pokračujete k aktivaci.

#### <span id="page-2-3"></span>AKTIVACE

Aplikaci je před začátkem používání nutné aktivovat, aktivace obvykle probíhá automaticky přes internet a trvá pouze pár vteřin. Pokud se aktivace přes internet nepodaří, budete vyzváni k aktivaci pomocí telefonu na číslech **+420 604 434 934** a **+420 739 516 119**, kde Vám v pracovní dny mezi 9. a 16. hodinou rádi pomůžeme. Neúspěšnost aktivace přes internet může být způsobena použitím již dříve použitého čísla nebo nefunkčním připojením k internet.

Po dokončení aktivace se zobrazí dialog, který Vás informuje o úspěšnosti aktivace a pokud je aktivace dokončena, je třeba aplikaci restartovat. Aplikace se sama ukončí a je třeba ji znovu spustit.

#### <span id="page-2-4"></span>KONFIGURACE

Po dobu konfigurace je vhodné mít zastavenu službu (pokud je nainstalována). Konfigurace probíhá pomocí několika kroků, tlačítka pro přístup do dialogových oken jsou v logické posloupnosti v poli Nastavení. V klíčových částech nastavení jsou přístupné vyskakovací nápovědy přímo nad konkrétní volbou nastavení. Po provedení některých nastavení může být potřeba aplikaci (službu) restartovat, v těchto případech Vás k tomu aplikace sama vyzve.

V oblasti nastavení chování přenosných terminálů je potřeba po provedení změn restartovat i přenosný terminal (resp. aplikaci plusMobile Client v něm), protože nastavení terminálu se provádí při spuštění aplikace.

Na konci konfigurace je možné provést **Test nastavení**, který kontroluje správnost nastavení v kritických místech.

#### <span id="page-3-0"></span>SLUŽBA

Dialogové okno Služba slouží pro instalaci a ovládání plusSystem Serveru v režimu služby systému Windows. Služba nemůže být spouštěna ani instalována, pokud je server spuštěn v **aplikačním režimu.** Dále je nutné přihlásit službu v systému pod uživatele s oprávněním komunikace po síti a zápisu do instalační složky, nejlépe pod uživatele Administrator.

**Službu instalujte až po kompletním nastavení a odzkoušení všech funkcí serveru v aplikačním režimu.**

Aplikace plusSystem Server slouží také ke konfiguraci služby, aby se změny projevili, je třeba po uložení nastavení službu restartovat.

Pokud je aplikace instalována na jiný PC než datové soubory Pohody, je nutné nakonfigurovat oprávnění v okně Obecné tak, aby i služba měla přístup k těmto souborům.

## FIREWALL

Pokud je zapnut Windows Firewall nebo jakýkoliv jiný, je nutné Přidat aplikaci PHsystem Server do vyjímek a zajistit bezchybnou komunikaci po síti. Nejlépe výjimkou pro PHsystem.exe, případně pro použité porty TCP.

#### <span id="page-3-1"></span>**LICENCE**

Po první instalaci PHmobile Serveru na PC se aplikace uvede do režimu 14 denní zkušební verze, aplikaci je možné po tuto dobu plnohodnotně využívat a zkoušet.

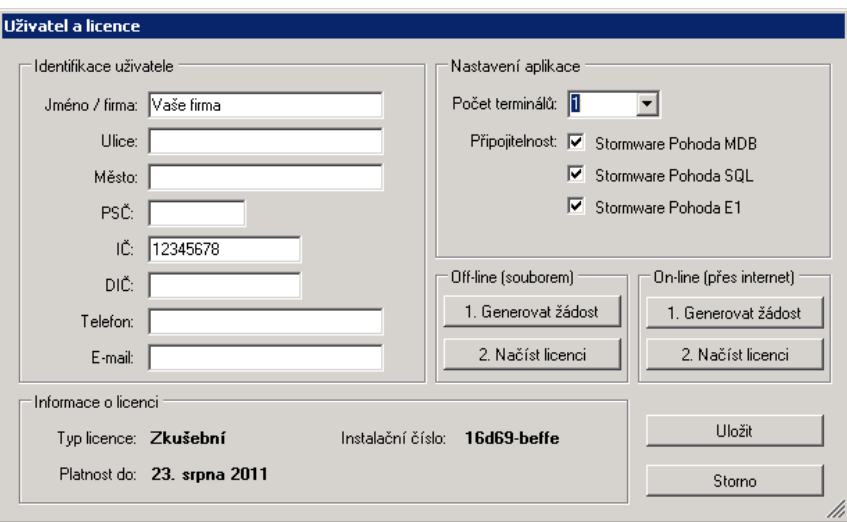

V tomto dialogovém okně doporučujeme již na začátku vyplnit údaje o Vaší firmě korektně, neboť tyto jsou následně umístěny na všech tiskových sestavách.

#### **Je nezbytné vyplnit IČ shodně s účetní jednotkou systému Pohoda, toto slouží k identifikaci XML komunikace.**

V **Nastavení aplikace** je možné během zkušební doby měnit nastavení a stejně tak je možné během tohoto období měnit údaje o Vaší firmě. Po vygenerování trvalé licence již zůstanou pole uzamčena. Počet terminal během testování je potřeba nastavit na odpovídající počet, aby bylo možné daný počet terminal nakonfigurovat.

# ZÍSKÁNÍ PLNÉ LICENCE

Plnou licenci je možné získat zakoupením u svého dodavatele. Proces probíhá pomocí několika kroků:

- 1. Během zkušební doby je nutné vyplnit korektně údaje o Vaší firmě a požadované moduly (počet terminálů, verze Pohody, … ) a pomocí tlačítka **Generovat žádost** v poli On-line vytvořit soubor se žádostí o licenci, který se odešle přes internet. Po vypršení zkušební lhůty již není možné aplikaci používat. Odeslání žádosti a stažení licence samozřejmě možné je I po vypršení zkušební lhůty. Doporučujeme žádost odeslat včas, aby nedošlo ke zbytečným potížím při vypršení za ostrého provozu.
- 2. Dodavatel Vám vygeneruje licenční soubor a ten je nutné pomocí tlačítka **Načíst licenci** v poli On-line importovat. Po úspěšném importu licenčních údajů budete vyzváni k restartu aplikace. Typ licence se tak změní ze Zkušební na **Trvalou**, případně jiný typ dle okolností.

Po importu již nebude možné měnit jméno firmy a její IČ, na které je licence vázána. Stejně tak je licence vázána na počítač, na kterém byla žádost o licenci generována. Volba počtu terminálů se také zablokuje nastaví na počet, na který byla licence zakoupena. Pro rozšíření licence je nutné opět kontaktovat dodavatele, který Vám zajistí upravený licenční soubor, který opět výše uvedeným způsobem naimportujete. V případě absence nebo výpadku internetového připojení lze vygenerovat licenční soubory offline (souborem). Licenční soubor se uloží na disk a je nutné ho dopravit Vašemu dodavateli jinou cestou (mailem).

Existují ještě speciální formy licence – např. **Prezentační**, která je určena pro prodejce systému či **Prodloužená zkušební** pro zvláštní případy. Pro více informací prosím kontaktujte svého dodavatele.

Pokud dojde k vypršení licence, nebude možné spustit aplikaci jako server pro terminály a klientské aplikace. Veškerá nastavení zůstanou zachována a je možné licenci kdykoliv dodatečně prodloužit.

# <span id="page-4-0"></span>POUŽÍVÁNÍ SYSTÉMU

Návod pro instalaci aplikace plusMobile Client najdete v souboru plusMobile Client CE - [příručka pro instalaci aplikace na](http://phmobile.eu/manuals/Instalace_PHmobile_client.pdf)  [terminál](http://phmobile.eu/manuals/Instalace_PHmobile_client.pdf).

Pokyny a popis modelových případů práce s terminály naleznete v souboru plusMobile Client CE - [příručka pro použití terminálu](http://phmobile.eu/manuals/PHsystem_navodClientCE.pdf).

Nastavení parametrů serverové části plusSystem je přímo v nastavení doplněno informačními bublinami, které popisují význam daného nastavení.